## **راهنمای سامانه شکایات:**

جهت درج و ارسال شکایت خودپس از وارد شدن به سامانه شکایات مراحل زیر را طی کنید. .1ابتدا ازمنوی سمت راست ثبت شکایت/ اعتراض را کلیک نمایید.یک فرم دو صفحه ای ظاهر می شود.

در صفحه اول مشخصات شخص حقیقی یا حقوقی وارد نمایید.

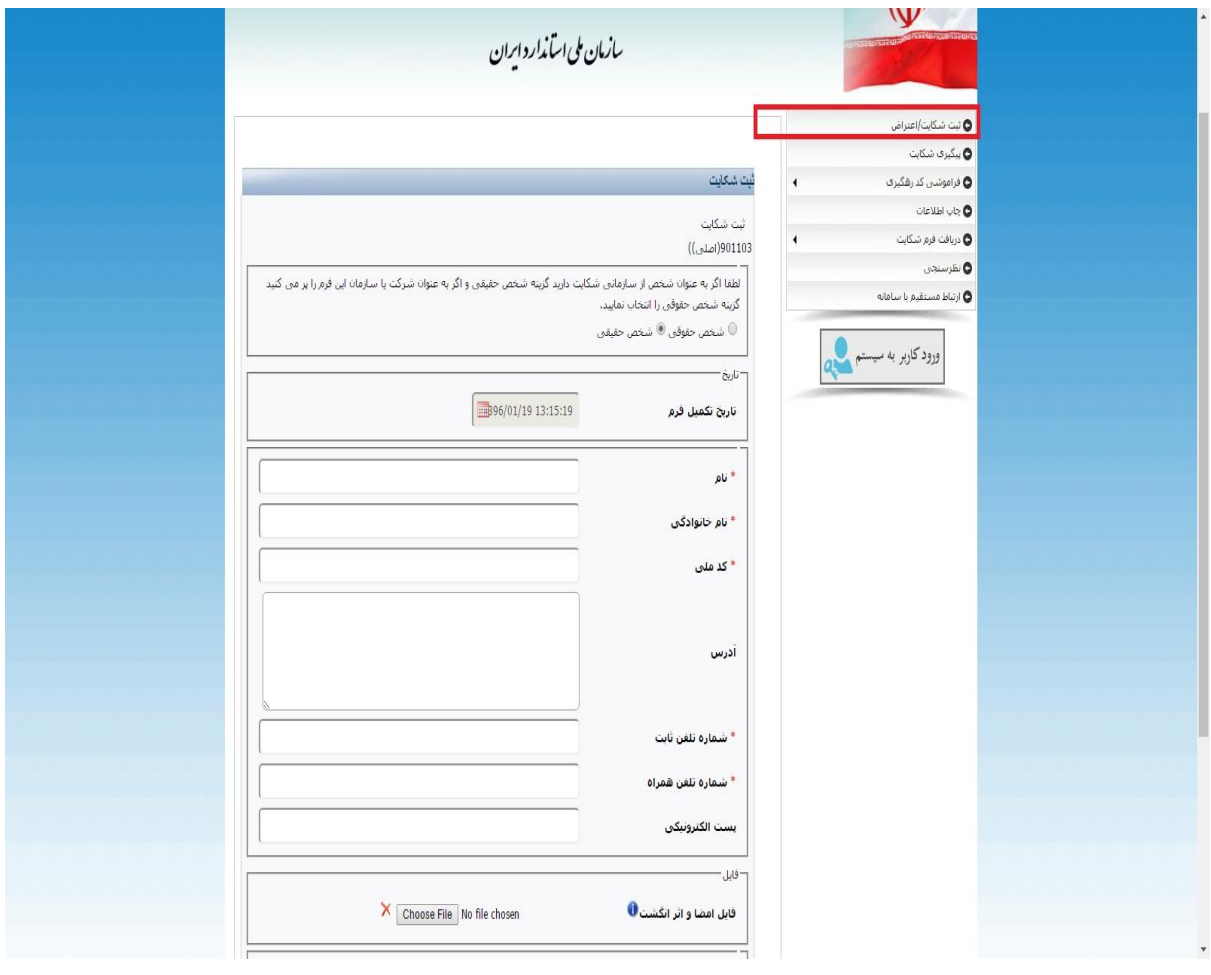

.2 در صفحه دوم بر اساس دامنه شکایت انتخابی اطالعات مورد نیاز را وارد نمایید. دقت کنید در این صفحه چنانچه از چندین دامنه شکایات دارید براساس انتخاب هر دامنه و درج شرح شکایت و سپس کلیک برروی دکمه ثبت شکایت ، شکایات خود را وارد کرده و سپس وارد مرحله بعد شوید.

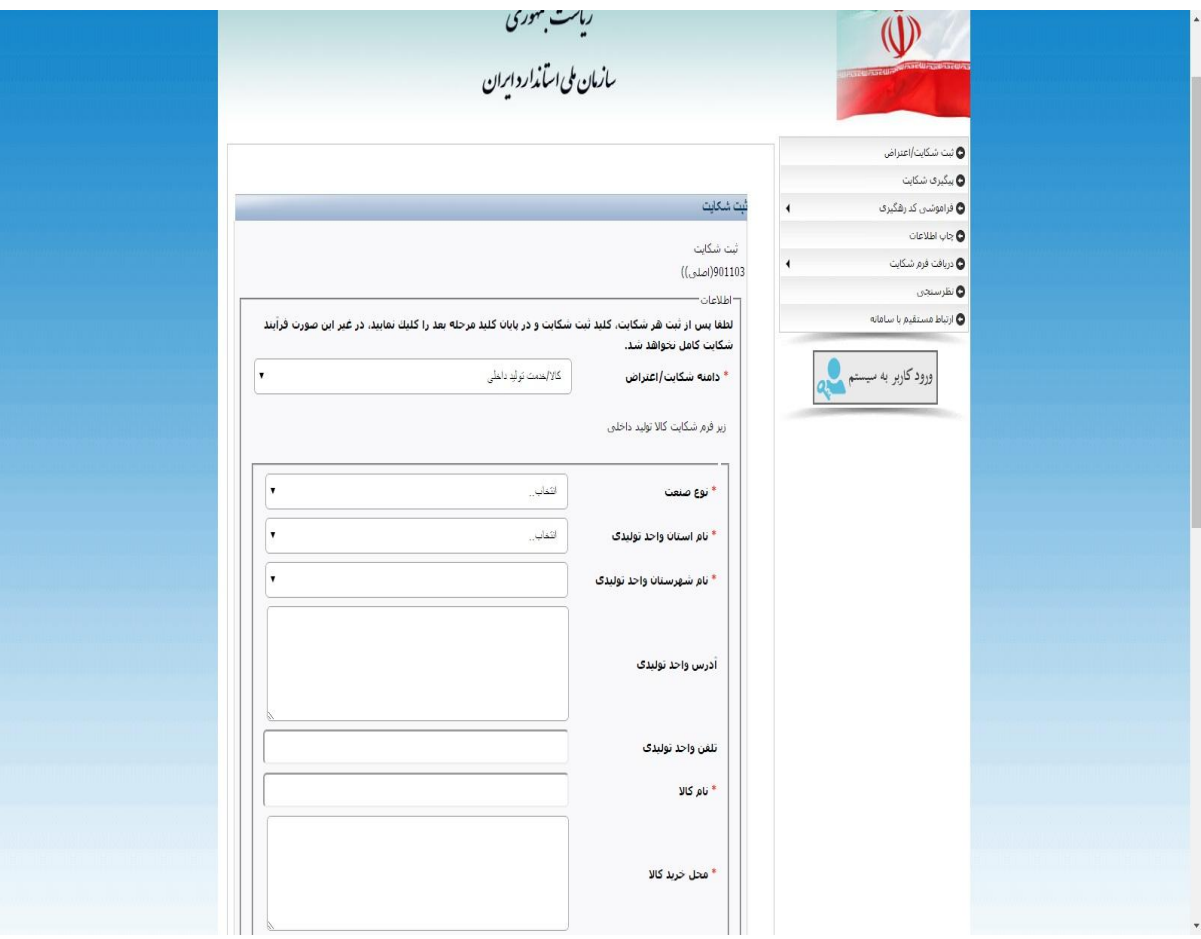

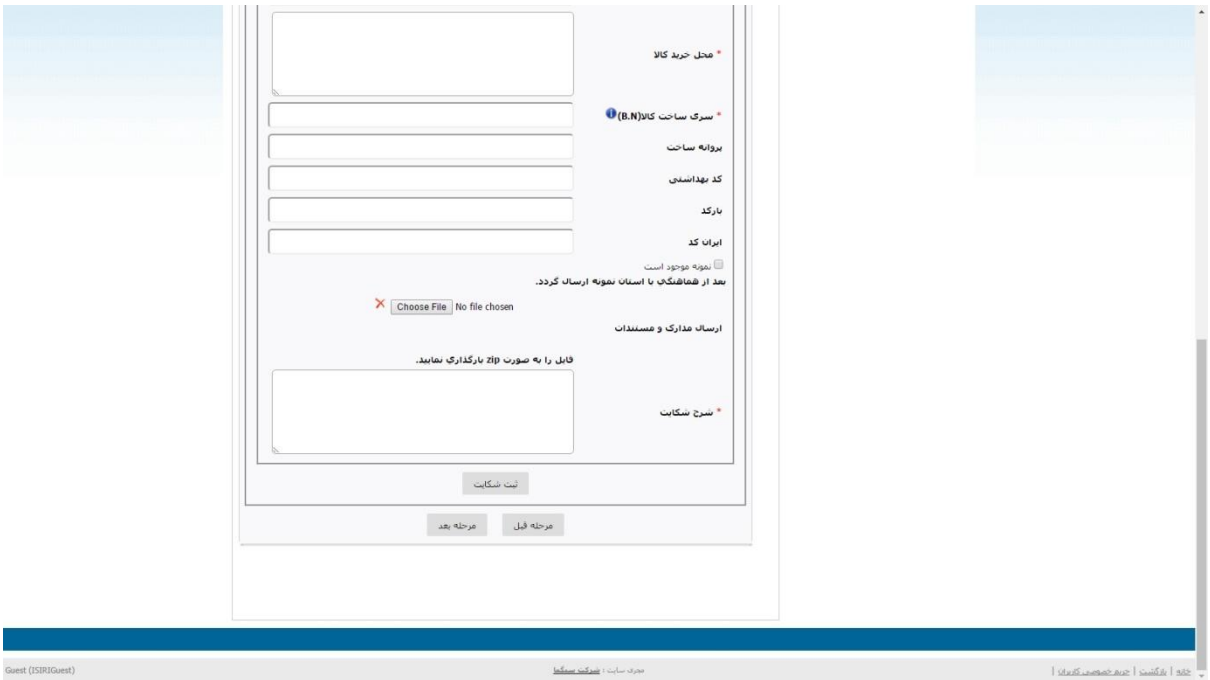

.3در مرحله بعد یک پیش نمایش از اطالعات وارد شده نمایش می یابد. در این بخش دکمه ثبت نهایی را جهت ارسال شکایت کلیک نمایید.پس از این مرحله یک کد رهگیری جهت پیگیری شکایت به شاکی داده می شود.

.4جهت پیگیری شکایت ،گزینه مربوطه را از منوی سمت راست انتخاب کرده و کد رهگیری داده شده در مرحله قبل را جهت پیگیری شکایت خود در این بخش وارد کنید.

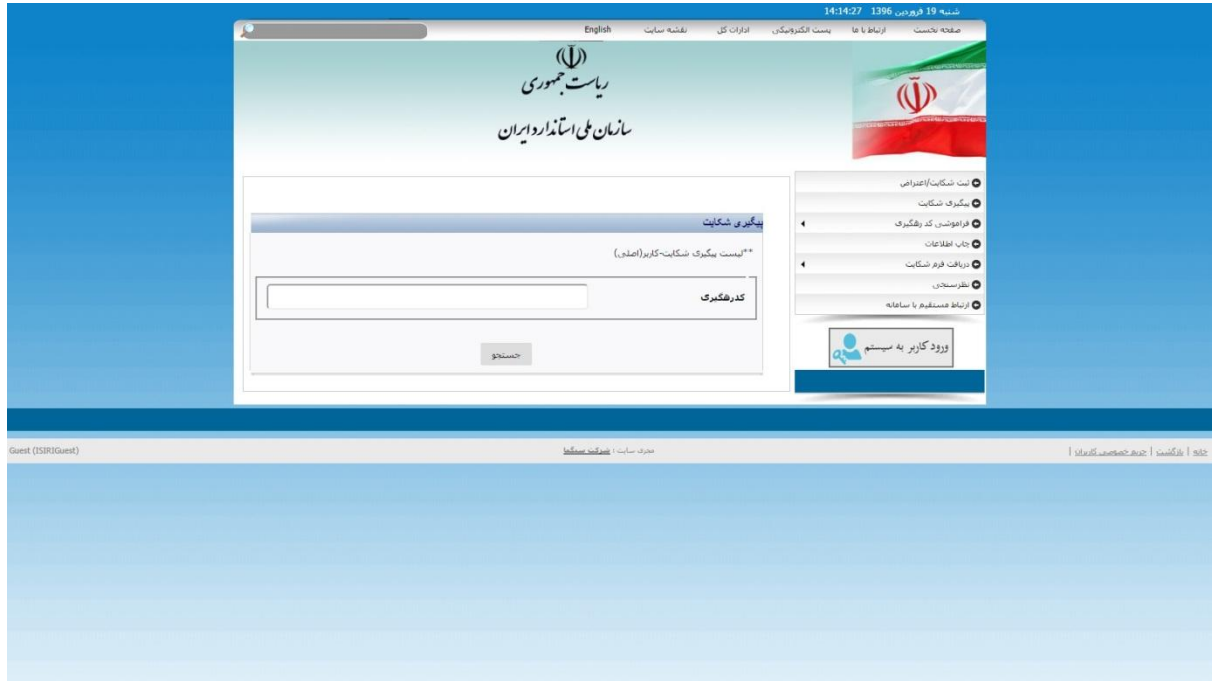